# Calculatrice et fonction ( TEXAS )

#### *1 Calcul direct*

Pour éviter de taper plusieurs fois la même séquence de touches, il faut mettre en mémoire l'expression de la fonction et demander à la machine de calculer l'image de chaque nombre donné. Dans la calculatrice, les fonctions ne sont pas notées  $f, g, \ldots$  mais  $Y_1, Y_2, Y_3, \ldots$ 

#### **Accès à l'éditeur de fonction :**

Appuyer sur la touche  $Y = \det A$  et entrer la fonction. Il suffit d'écrire l'expression dans la ligne :  $Y_1 =$ 

Exemple :  $f(x) = \frac{3x-7}{x^2+1}$ *x*  $f(x) = \frac{3x}{2}$ 

**ATTENTION : Il faut utiliser des parenthèses.**

**Retour à l'écran de calcul** 2<sup>nd</sup> [QUIT]

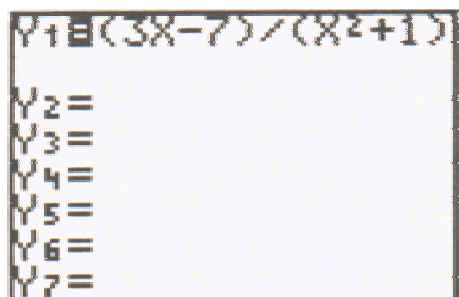

**Calcul d'une valeur de la fonction** par exemple, le calcul de *f (-2)* 

#### **Première méthode :**

Entrer la valeur - 2 dans la mémoire  $X$ , puis demander le calcul de l'image par  $Y_1$ :

Plaçons le nombre - 2 dans la mémoire X :  $-2$  STO  $X$ T.

Validons par **ENTER** 

Cherchons  $Y_1$  dans le menu variables :  $2^{\overline{\text{nd}}}$  [Y - VARS] 1.

 $\overline{\text{ENTER}}$  provoque le calcul de l'image par Y<sub>1</sub> du nombre qui se trouve dans la mémoire X.

#### **Deuxième méthode :**

Le calcul se fait en utilisant l'écriture usuelle  $Y_1(-2)$ :

Cherchons  $Y_1$  dans le menu variables :  $2^{nd}$  [Y - VARS]

Ecrivons entre parenthèses après  $Y_1$ , le nombre dont on cherche l'image et validons par  $|ENTER|$ .

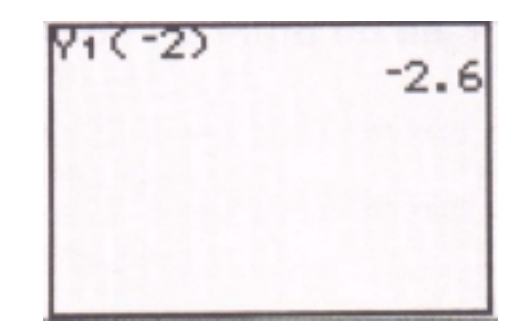

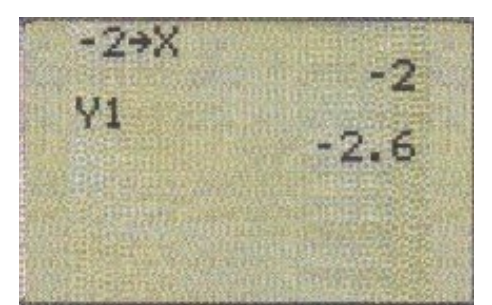

# *2 Programmer avec la calculatrice*

Mettre en mode programme et choisir un nouveau programme :  $|PRGM|$  NEW **FONC** 

**ENTER** 

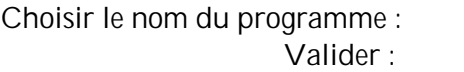

## **Ecriture du programme**

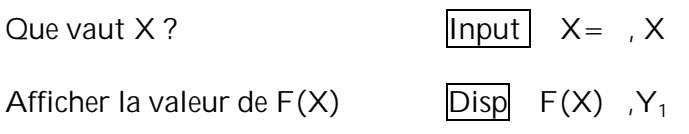

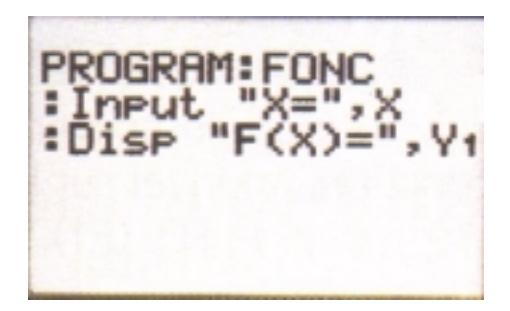

#### **Utilisation du programme**

Mettre en mode programme : PRGM

Choisir  $EXEC$  puis  $\boxed{\div}$  jusqu'à la selection du programme FONC

Valider par **ENTER** 

Après le message  $X =$ , indiquer la valeur de X.

Valider par ENTER

La calculatrice indique la valeur de *f (x)*.

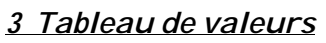

## **Initialisation du tableau :**  $2^{nd}$  [TblSet]

Il faut d'abord initialiser en indiquant la valeur de départ et le pas de calcul.

Par exemple, choisissons : -2 pour valeur de départ ; 0,5 pour le pas.

# Affichage du tableau de valeurs :  $2^{nd}$  [Table]

Le tableau de valeurs de la fonction est affiché.

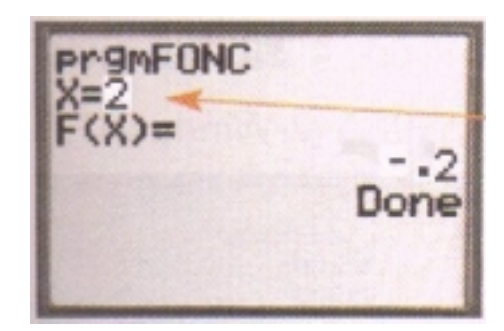

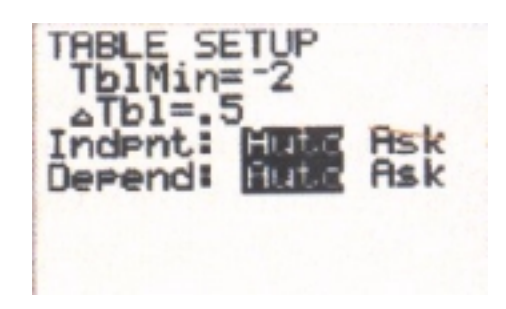

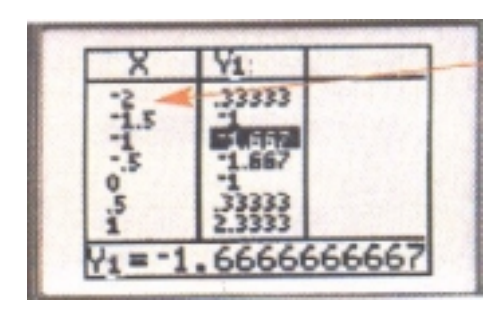

#### *4 Courbe représentative*

Nous allons choisir de représenter une seconde fonction.

Pour cela revenir à l'éditeur de fonction et écrire l'expression de la seconde fonction que nous voulons représenter.

Example: 
$$
f(x) = \frac{4x^2}{3} + 2x - 1
$$
.

Remarque : Nous désactivons la première fonction en plaçant le curseur sur = et en appuyant sur  $\boxed{\text{ENTER}}$ .

## **Réglage de la fenètre d'affichage** WINDOW .

Nous allons choisir de représenter la fonction sur l'intervalle [-5,4 ; 4 ] et nous choisissons pour intervalle image l'intervalle [-3 ; 4 ].

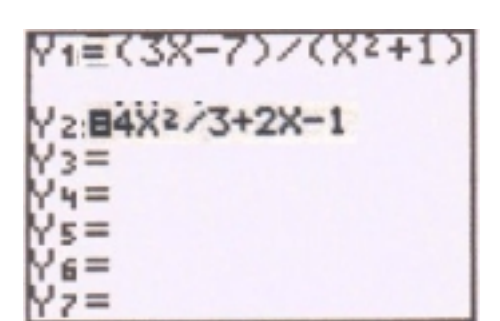

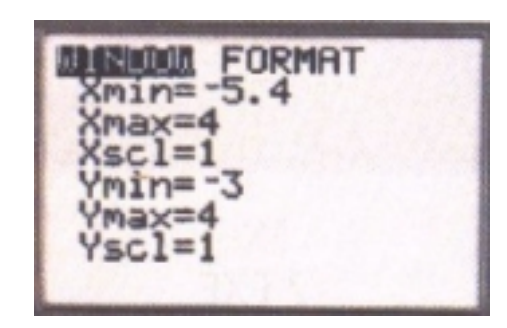

## **Affichage de la courbe :** GRAPH .

On peut obtenir un réglage automatique avec :

 $ZOOM$ :  $\boxed{4}$  Z decimal 5 Z Square

6 Z standard

**Affichage des coordonnées des points de la courbe :** TRACE .

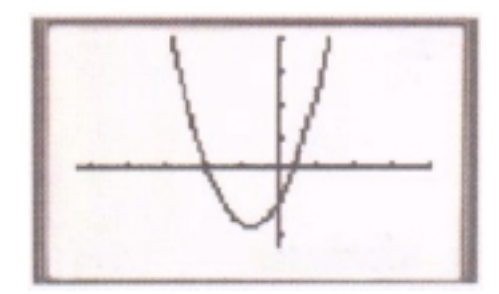

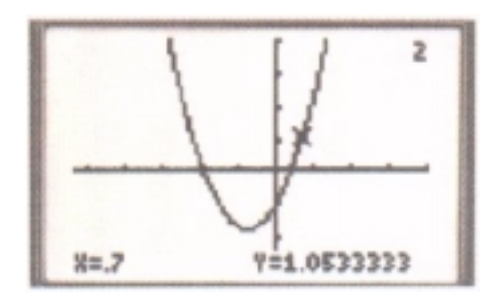